## INSTRUCTIONS TO FILE AN ASSUMED NAME CERTIFICATE WITH THE **MINNESOTA SECRETARY OF STATE**

**1.** Go to the State of Minnesota Secretary of State (SOS) website to obtain your ASSUMED NAME Certificate and print out your Certificate of Existence & Registration; go page: https://mblsportal.sos.state.mn.us/

**2.** Click on the "Create Online Account" link near the top of the page: https://mblsportal.sos.state.mn.us/Account/Register

**3.** Complete required information (email and password) to establish an online account and click on "Create Online Account". Check your email inbox for a new message from the State of Minnesota SOS office which contains a link to the website where you must sign in to your account. **Now we begin the process of filing the Assumed Name Certificate** (ANC).

**4.** The link should take you here: https://mblsportal.sos.state.mn.us/Business/Search but if it does not, do a business search of your all caps name.

**5.** In the field labeled "Proposed Business Name", type in the "LEGAL NAME" which is reflective of the name on the **C**ertificate **o**f **L**ive **B**irth (COLB) and click on SEARCH.

**6**. The name should come back "Name Available" highlighted in green. Below that you will be prompted to **Click the [File] button to proceed to the filing page** - "File Assumed Name"

7**.** Scroll down to where you see "Assumed Name" in the left margin and click on it. https://mblsportal.sos.state.mn.us/Business/NameAcceptability?Product=e3f5dd2c-fad3-e011 a886-001ec94ffe7f&Route=Filing&AvailabilityResult=Pass&Professional=False

**8.** You will now be asked to "Add Nameholders" – THIS IS YOU – YOUR REAL TRUE NAME It's a little tricky here because the "fields" are labeled "First" "Middle" and "Last" but I do not have a "Last name"…neither do you. Your Surname or "family" name tells everyone where you came from and THAT name is inherited. You have that name passed on from your father's family and remember that "Family" ALWAYS comes first when signing your REAL true name followed by a comma and then your "given name" which is otherwise known as your former "first and middle" names or 'Christian name'. Unlearning and remembering you no longer have a "last name" or a first or middle name for that matter may not be easy at first but you will get used to it quickly. No more addressing yourself as "Mr." or "Miss"….just have others use your given name, after all, that's what you're known by and "as" anyway. Only government refers to employees in "their family" by LAST NAME and they even WEAR that name! The trick here is to simply reverse the legal name (the one on the COLB) and place the surname/family name FIRST followed by a comma and then the "Given Name". The "fields" are intentionally labeled wrong but for our purposes, just ignore them. The system is not interactive so it will take whatever data you input. Keep it simple. **Example: Doe, Jane Mary**

**9.** When completing the address, make certain to correct the field containing the "state" as it is defaulted to MN (Minnesota) and you MUST change this to your state.

## INSTRUCTIONS TO FILE AN ASSUMED NAME CERTIFICATE WITH THE **MINNESOTA SECRETARY OF STATE**

**10.** Click on "Save Nameholder" and then review the data to make sure it is correct.

**11.** If you are registering the legal name of your **child**, at this point you should add yourself as a Nameholder so that you can have the authority to make decisions on behalf of or for your child's registered business entity.

**12.** Click on "Next" and you will be prompted to enter the "Place of Business" address. It clearly states that P.O. Boxes are a no-no so don't even try! PMB boxes on the other hand are fine because they have a physical address (i.e. UPS, MailBoxes, Etc.).

**13.** Click on "Next" and you are prompted to enter a "Mailing Address" if it is different from the physical address you have already provided. Note that a P.O. Box is okay here. This is an optional screen which can be left blank.

**14.** Click "Next" and it will ask you for "Delivery Information". This is YOU again so Surname, Given Name and the business email address. BTW, everything is business on the internet, it's ALL commerce here in one way or another! Click on "**Next**"…

**15.** This will ask you to enter a "Client Reference" which I just **leave blank**.

**16.** Click "Next" and it prompts you to "Upload a file"…but **do NOT upload anything**. There is no need to so skip this step and click on "**Next**".

**17.** This screen will ask you for your email address again and you should also leave the box checked excluding your email from bulk emails. Click "Next" and review ALL data thoroughly and double check spelling and be accurate.

**18.** If everything is correct, click "Submit" and then execute the Nameholder's "electronic signature" which of course is your REAL name (Surname, Given Name).

**19.** When you have determined that everything is correct, click "Next" and then you will be prompted to pay the **\$50.00 fee** using a credit or prepaid/debit card. US Bank is based in Minneapolis, Minnesota and made an agreement of some sort with the SOS to offer their banking services but you don't have to have a US Bank account to pay. That is just a convenience for existing US Bank customers who do a lot of business with the SOS…like attorneys. A credit/debit or prepaid card is all you need to complete the process and if you make a mistake, it can ALWAYS be corrected. That's it folks, you are done filing and now all you do is check your email for the confirmation link that will allow you to see, save and print your ANC. I recommend that everyone also **order the "Certificate"** itself for **\$15.00** as it has a border and is PROOF that the business entity is registered and is in existence as your "dba".

It is technically called a "**Certificate of Existence and Registration**". This is not required of course but it certainly helps establish that the legal name is NOT you which is the most important facet of registering that name. **The link for this form** is not easily found. The **key** to

## INSTRUCTIONS TO FILE AN ASSUMED NAME CERTIFICATE WITH THE **MINNESOTA SECRETARY OF STATE**

find this page is to do a Search for your new Assumed Name. After you do that search you will see a link asking if you want the **Certificate of Existence & Registration**. Below are the fees:

**BUSINESS COPY & CERTIFICATE FEE SCHEDULE** 

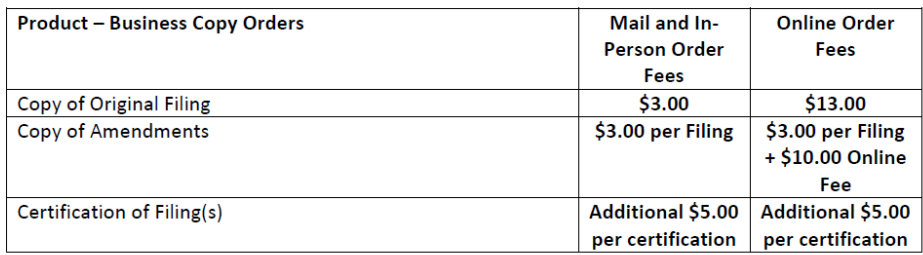

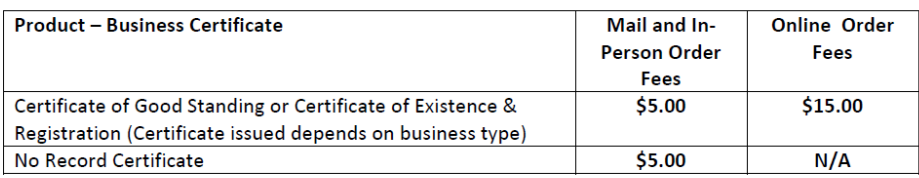

The **key** to print this Certificate of Existence & Registration is that you must go to your account Transaction History page and click on the link of your Order Number to view it and print it out. And don't forget to save that PDF.

Make sure you **Save all .pdf to your computer right away** as it will not be accessible online after a 90 day period. Up until then, you can access them under the "Transaction History" information link.

Hopefully this has effectively and efficiently guided you thru this very easy process. There are only a few places where one must be careful and I have highlighted those areas as well as I possibly could. If I have missed something, please let me know and I will add it to this instruction document.

Thanks for reading and registering my friends, you are now free!